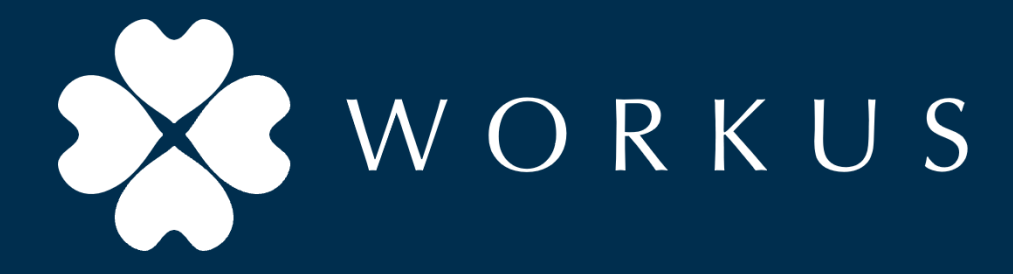

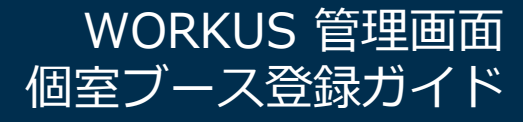

2023年8月21日

更新履歴

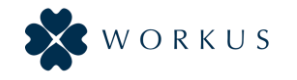

- ・Version 1.0 (2023/06/23)
- ・Version 1.1 (2023/08/21)

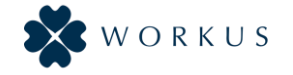

## 1. ご登録方法

## ※本資料は「WORKUS\_管理画面\_管理者利用ガイド」を元に 自社拠点にWORKUS Pod等の個室ブースを登録し管理することを目的として加筆/修正しております。

※本資料では本社拠点の「座席」スペースに2台の個室ブースの登録を行うケースを想定し作成しております。

操作手順

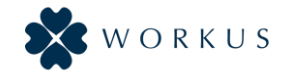

- 1-1. 管理画面TOPからSpace機能への遷移
- 1-2. 拠点一覧メニューでの自社拠点の新規登録
- 1-3. 自社拠点情報の記入
- 1-4. 個室ブースの登録
- 1-5. 設定後のアプリUIイメージ

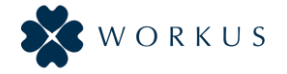

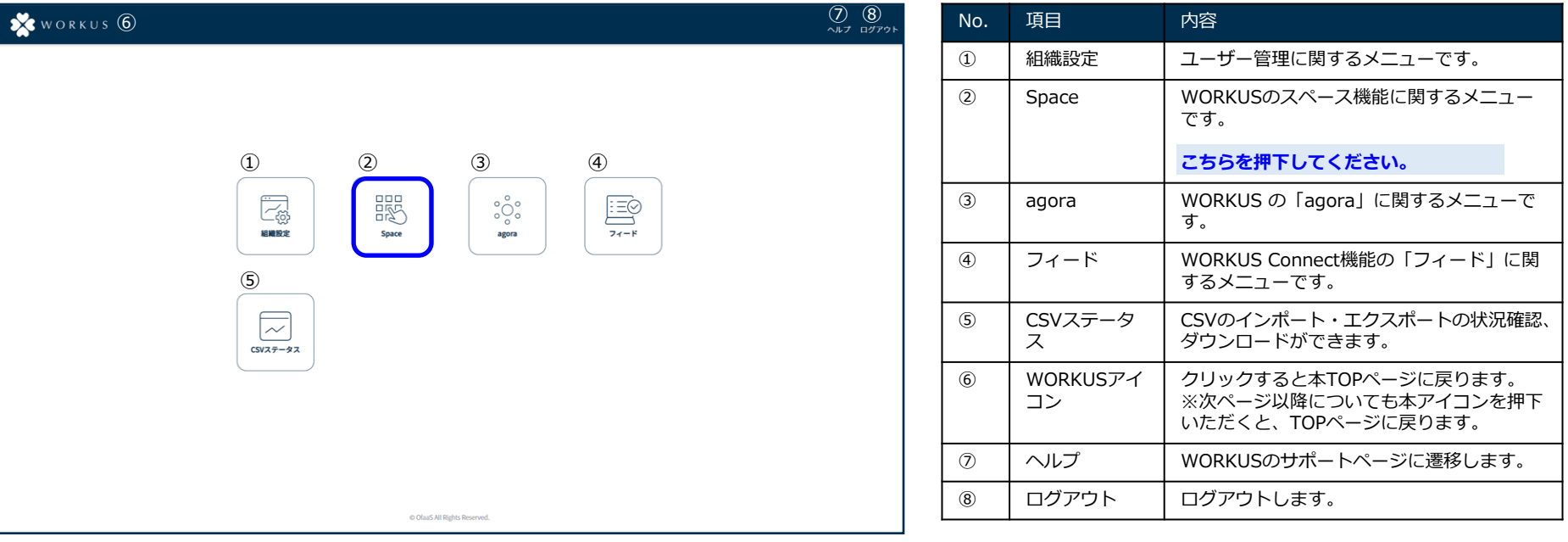

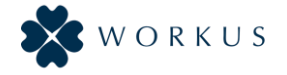

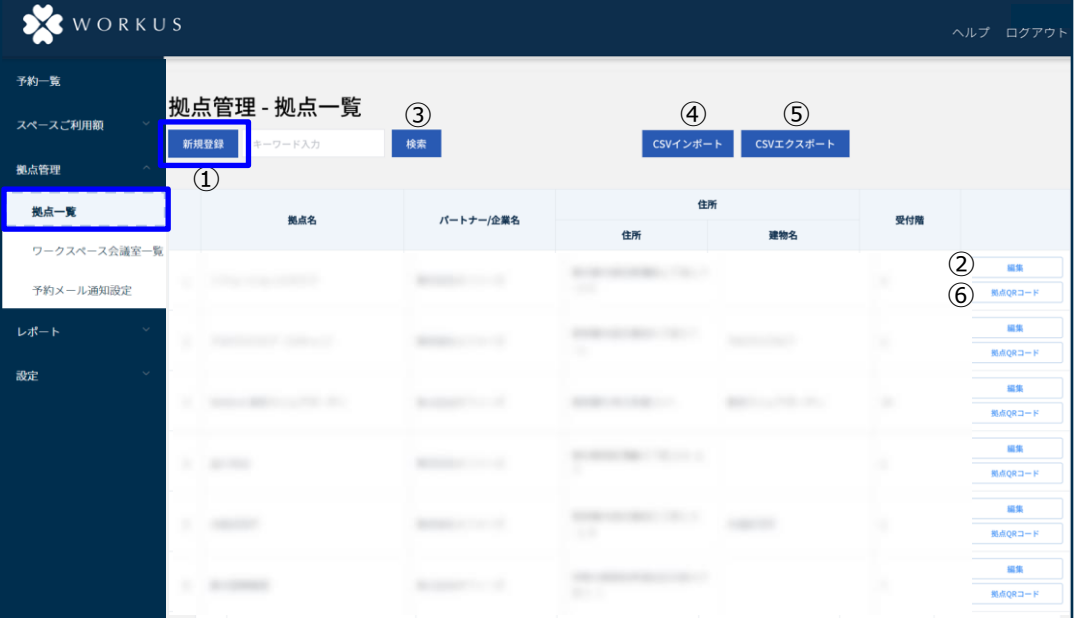

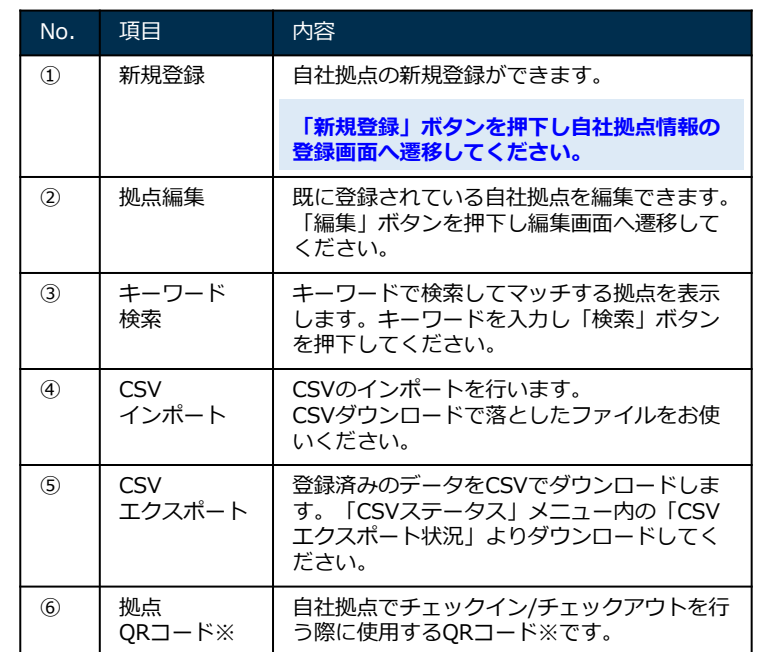

※QRコードは(株)デンソーウェーブの登録商標です。

## 1 -3. 自社拠点情報の記入

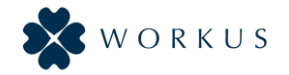

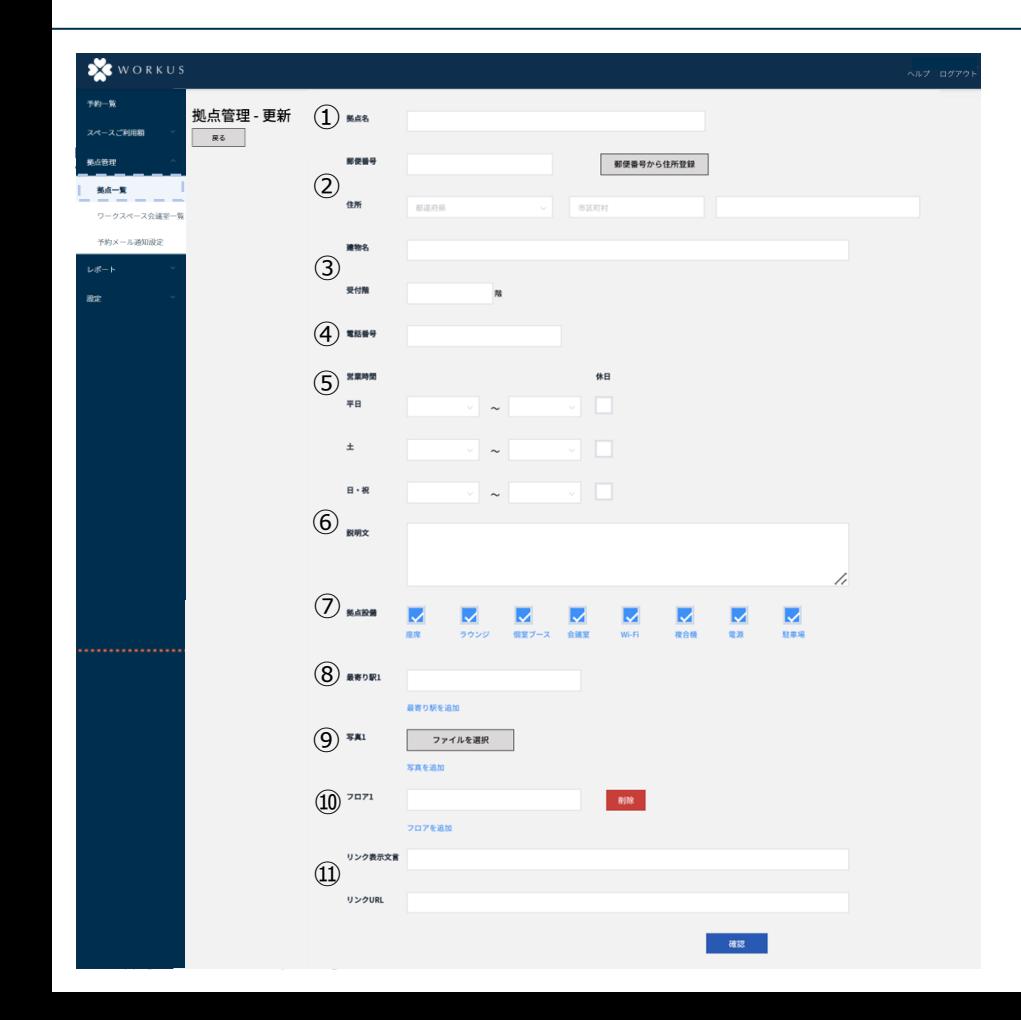

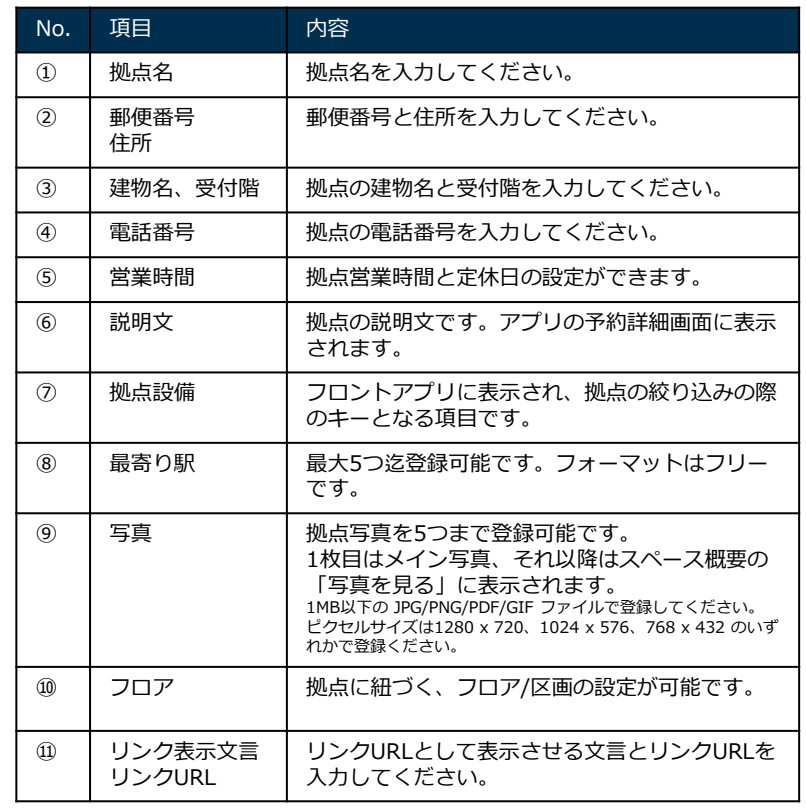

1-4. 個室ブースの登録

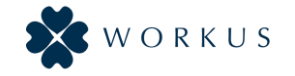

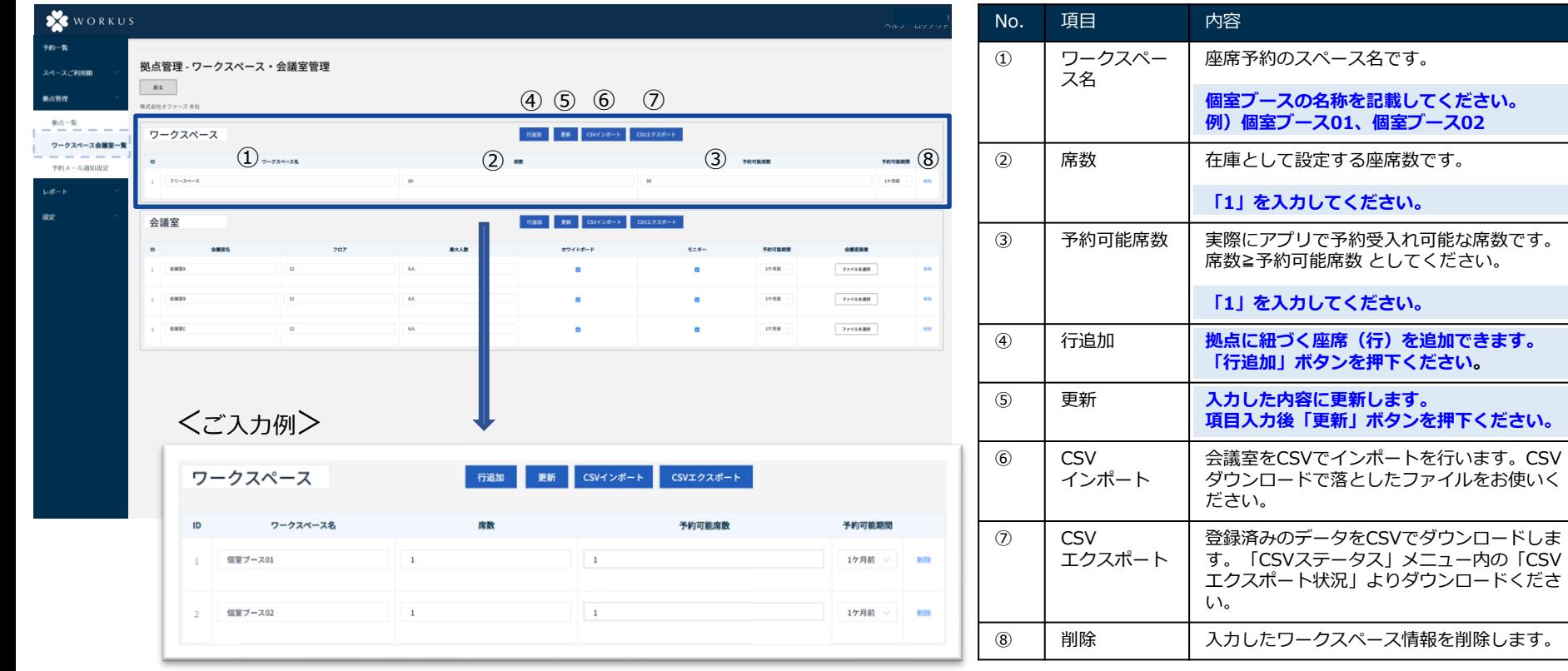

メニュー内の「CSV

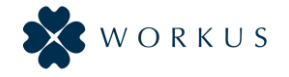

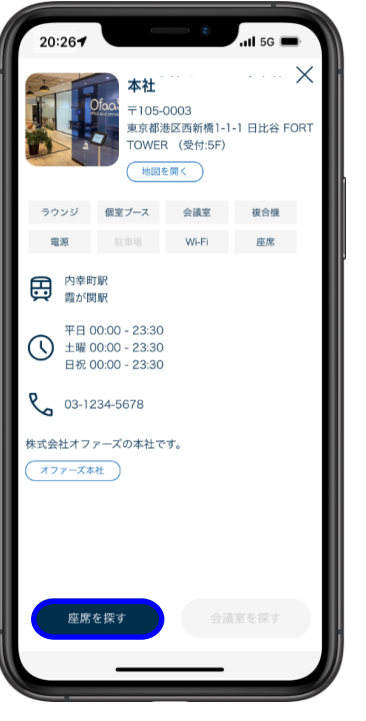

登録した自社拠点の「座席を探す」 をタップします

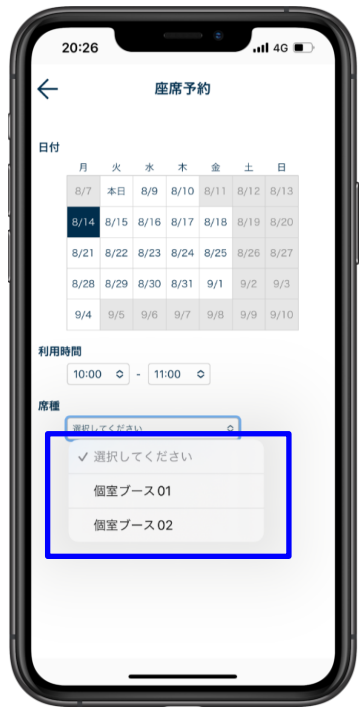

登録した個室ブースを選択できる ようになります。

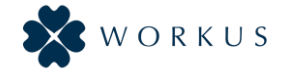

## 2. お問い合わせ

2. お問合わせ

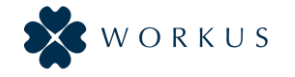

<WORKUSに関するご不明点(FAQ)・ご要望等>

以下までご連絡・ご相談ください。

■問合せ先

⇒WORKUS\_サポート

[URL: https://support.workus-web.com/](https://support.workus-web.com/)

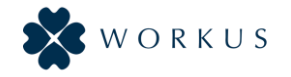

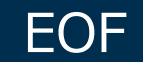